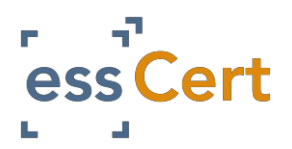

# **A) I do not have / cannot remember my login details.**

- 1. Go to www.esscert.com/retrieve and enter your registered email address in the box provided.
- 2. Press the Retrieve button once (more than once will reset your login detailsmultiple times).
- 3. If you have an account with more than one Chamber you will see a list of chambers, press the Retrieve button for the chamber you want to login to.
- 4. Your login details will then be sent to your registered email address. Please check your junk/spam if you do not receive the immediately.

## **B) How do upload my signature?**

- 1. Login to your essCert account.
- 2. Go to the My Account page.
- 3. On a plain piece of paper (any size) write your signature.
- 4. Scan the piece of paper as either a png, jpeg, gif or jpg image.
- 5. Login to your essCert account.
- 6. Go to the My Account page and Press the Edit Profile link.
- 7. Upload the image in the Signature Image field (the system will automatically resize and make the image transparent).
- 8. Press the Submit button at the bottom of the page to save your signature.

## **C) Where can I get Blank Templates**

- 1. When you are logged into essCert, you will see on the right hand side of the Active Applications page a link to the Blank Templates & Help Centre.
- 2. Clicking on this link will bring you to that page where you can download the template you need.

## **D)My colleague(s) needs access to essCert**

1. Your company's nominated Primary Contact can set up additional users on the platform. Please see page 5 of this guide for instructions.

### **E) My application has been rejected, what do I do?**

- 1. Go to the Active Applications page.
- 2. Identify the relevant application (the text will be in red) and press the Edit button.
- 3. The reason the application was rejected will pop up on the screen.
- 4. Make whatever changes the Chamber have requested.
- 5. If you need to make changes to your PDF uploaded document, you will first need to delete the original template you uploaded. To do this click on the small x beside the file name onscreen. You can then uploaded the amended PDF document.

## **F) I need to Print my documents again.**

- 1. Go to the Archive page.
- 2. Search for the application and then press the View button.
- 3. On the left hand side you will see a Print Extra button, pressing this button will generate the document(s) for you to Print again.

## **G) I am a Freight Forwarder, how do I add Exporters to my account?**

- 1. We have removed the need for you to be invited to ship on behalf of client.
- 2. Simply add the name and details of the Client you wish to ship on behalf of as a Consignor.
- 3. See page 3 of this guide on managing Consignors and Consignees for instructions.